# 配置ASA 9.3.1 TrustSec內聯標籤

## 目錄

簡介 必要條件 需求 採用元件 設定 網路圖表 ISE — 配置步驟 1.金融和市場行銷高級服務小組 2.用於流量行銷的安全組ACL >財務 3.將ACL繫結到矩陣中 4. VPN訪問授權規則分配SGT = 3(行銷) 5. 802.1x訪問分配SGT = 2的授權規則(財務) 6.新增網路裝置,為ASA生成PAC 7.新增網路裝置,為交換機自動PAC調配配置金鑰 ASA — 配置步驟 1.基本VPN訪問 2.匯入PAC並啟用cts 3. SGACL for Traffic Finance > Marketing 4.在內部介面上啟用cts 交換機 — 配置步驟 1.基本802.1x 2. CTS配置和調配 3.啟用連線到ASA的介面上的cts 驗證 疑難排解 SGT分配 在ASA上實施 交換機實施 相關資訊

## 簡介

本文檔介紹如何使用自適應安全裝置(ASA)版本9.3.1 - TrustSec內聯標籤中實施的功能。此功能允 許ASA接收TrustSec幀並傳送它們。這樣,無需使用TrustSec SGT交換協定(SXP),即可輕鬆將 ASA整合到TrustSec域中。

本示例展示已分配安全組標籤(SGT)標籤= 3(行銷)的遠端VPN使用者以及已分配SGT標籤= 2 ( 財務 ) 的802.1x使用者。 流量實施由ASA使用本地定義的安全組訪問控制清單(SGACL)執行 ,Cisco IOS®交換機使用從身份服務引擎(ISE)下載的基於角色的訪問控制清單(RBACL)執行。

## 必要條件

## 需求

思科建議您瞭解以下主題:

- ASA CLI配置和安全套接字層(SSL)VPN配置
- **ASA上的遠端訪問VPN配置**
- ISE和TrustSec服務

### 採用元件

本檔案中的資訊是根據以下軟體版本:

- Cisco ASA軟體9.3.1版及更高版本
- Cisco ASA硬體55x5或ASAv
- Windows 7和Cisco AnyConnect安全移動客戶端,版本3.1
- Cisco Catalyst 3750X交換器 (含軟體15.0.2及更新版本)
- Cisco ISE, 版本1.2及更高版本

## 設定

附註:使[用命令查詢工具](http://tools.cisco.com/Support/CLILookup/cltSearchAction.do)(僅[供已註冊](http://tools.cisco.com/RPF/register/register.do)客戶使用)可獲取本節中使用的命令的更多資訊。

### 網路圖表

ASA和3750X之間的連線配置為手動連線。這表示兩台裝置都可以使用思科後設資料欄位(CMD)傳 送和接收已修改的乙太網路訊框。 該欄位包括描述資料包源的安全組標籤(SGT)。

遠端VPN使用者終止ASA上的SSL會話,並分配了SGT標籤3(Marketing)。

在身份驗證成功後,為本地企業802.1x使用者分配了SGT標籤2(Finance)。

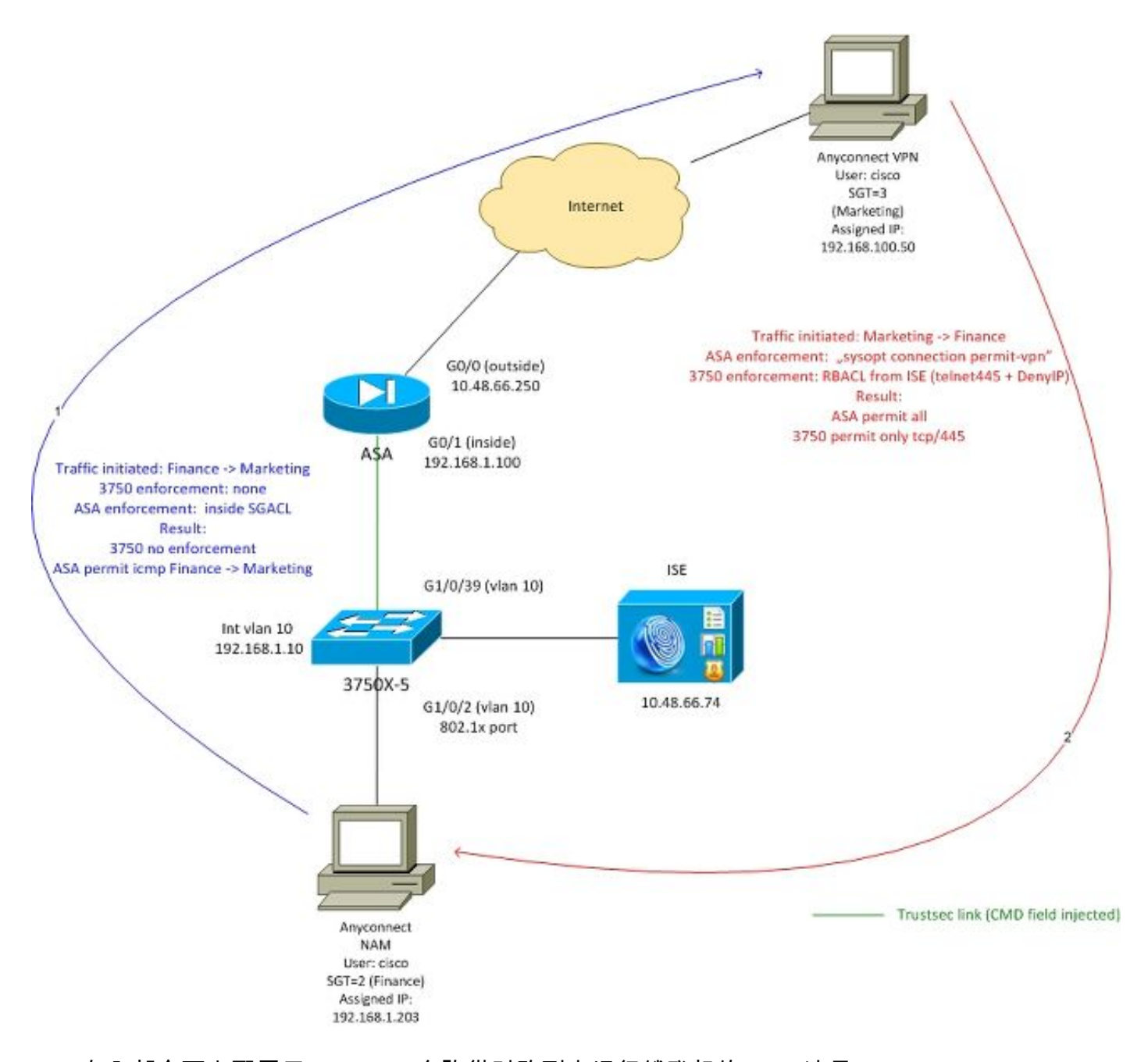

ASA在內部介面上配置了SGACL,允許從財務到市場行銷發起的ICMP流量。

ASA允許從移除VPN使用者發起的所有流量(因為「sysopt connection permit-vpn」配置)。

ASA上的SGACL是有狀態的,這意味著一旦建立了流,就會自動接受返回資料包(基於檢測)。

3750交換機使用RBACL來控制從行銷到財務的流量。

RBACL是無狀態的,這表示會檢查每個封包,但在目的地執行3750X平台上的TrustSec執行。這種 切換負責實施從行銷到財務的流量。

附註:對於可以使用Cisco IOS® Zone Based Firewall上的Trustsec感知狀態防火牆,例如 ,請參閱:

附註:ASA可以讓SGACL控制來自遠端VPN使用者的流量。為了簡化場景,本文沒有給出該 場景。例如,請參[閱ASA 9.2版VPN SGT分類和實施配置示例](/content/en/us/support/docs/security/adaptive-security-appliance-asa-software/117694-config-asa-00.html)

## ISE — 配置步驟

#### 1.金融和市場行銷高級服務小組

導覽至Policy > Results > Security Group Access > Security Groups, 然後為Finance and Marketing建立SGT,如下圖所示。

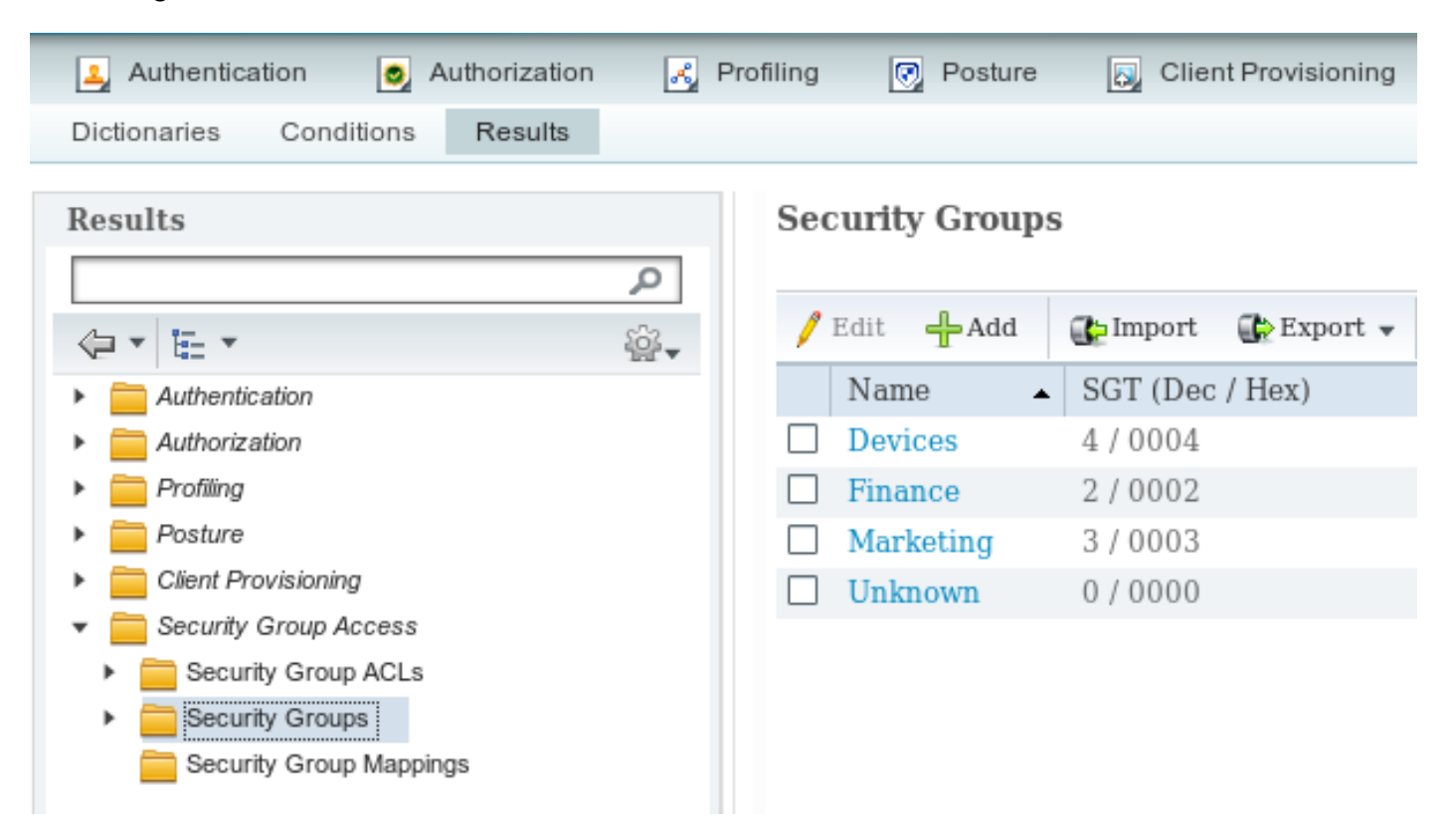

#### 2.用於流量行銷的安全組ACL >財務

導航到Policy > Results > Security Group Access > Security Group ACL, 然後建立用於控制從 Marketing到Finance的流量的ACL。僅允許tcp/445,如下圖所示。

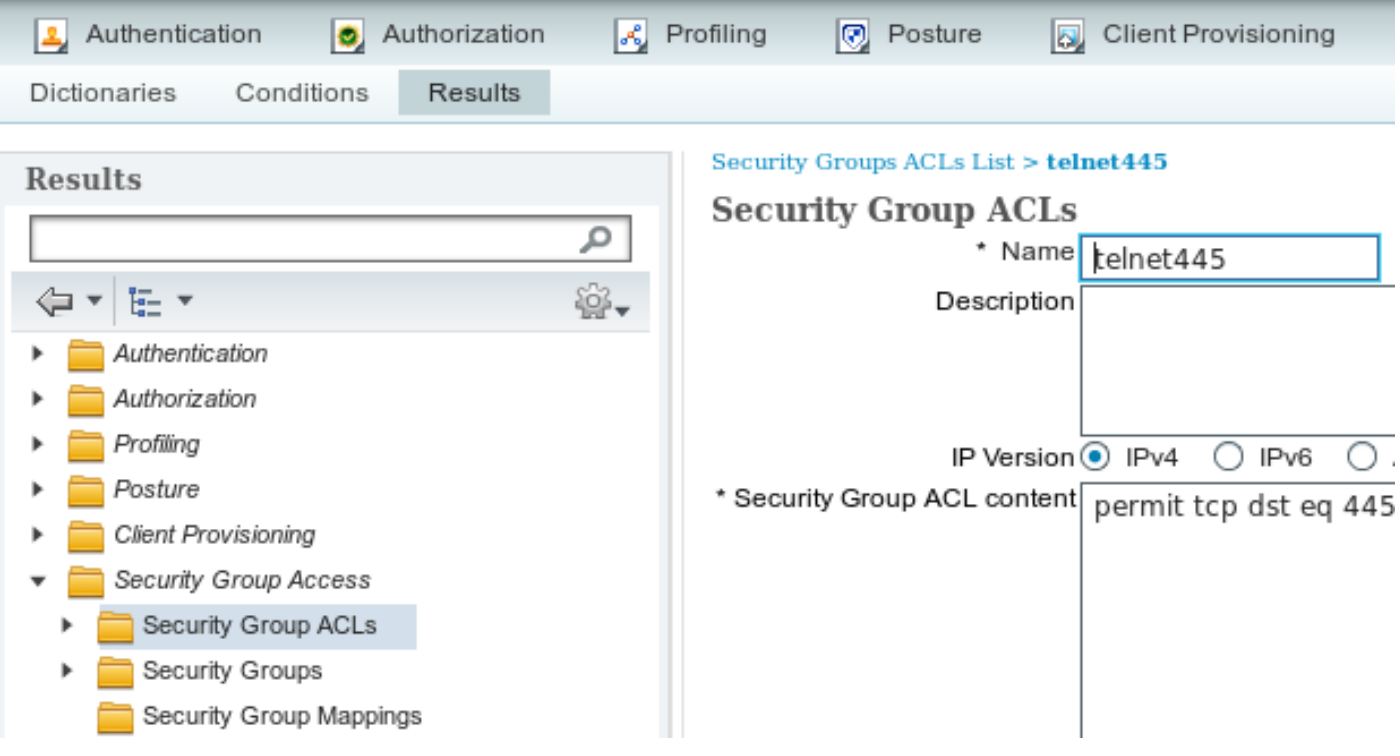

### 3.將ACL繫結到矩陣中

導覽至**Policy > Egress Policy > Matrix** bind configured ACL for the Source:**行銷**和目標:**金融**。另 外將**Deny IP**附加為最後一個ACL,以捨棄所有其他流量,如下圖所示。(如果不附加預設策略,則 預設值為permit any)

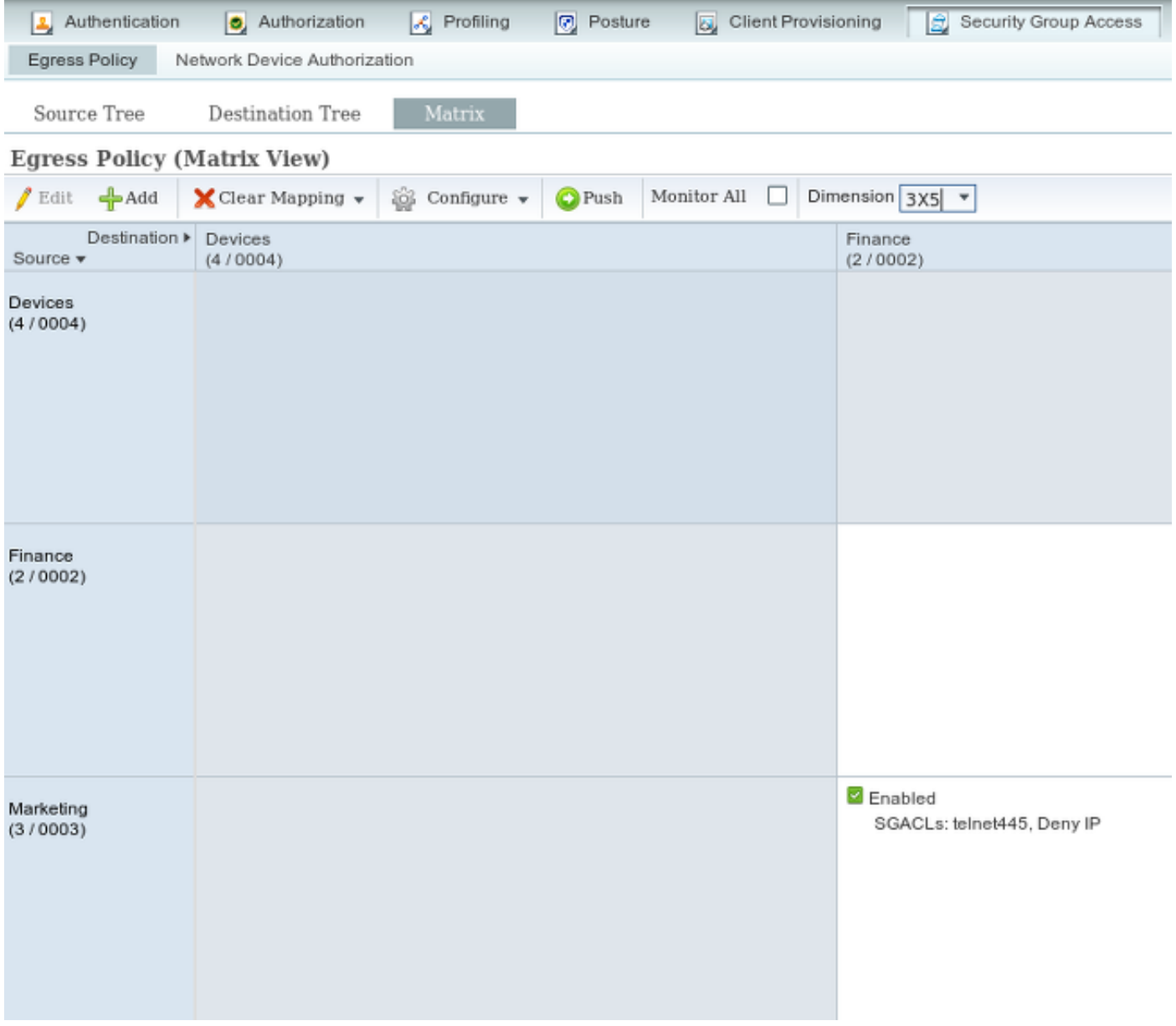

#### 4. VPN訪問授權規則分配SGT = 3(行銷)

導航到Policy > Authorization,然後建立遠端VPN訪問的規則。通過AnyConnect 4.x客戶端建立的 所有VPN連線都將獲得完全訪問許可權(PermitAccess),並將分配有SGT標籤3(Marketing)。 條件 為使用AnyConnect身份擴展[\(ACIDEX\)](/content/en/us/support/docs/security/anyconnect-secure-mobility-client/118944-technote-anyconnect-00.html):

Rule name: VPN Condition: Cisco:cisco-av-pair CONTAINS mdm-tlv=ac-user-agent=AnyConnect Windows 4 Permissions: PermitAccess AND **Marketing**

#### 5. 802.1x訪問分配SGT = 2的授權規則(財務)

導覽至Policy > Authorization,然後為802.1x存取建立規則。使用使用者名稱cisco終止3750交換機 上的802.1x會話的請求方將獲得完全訪問許可權(PermitAccess),並將分配有SGT標籤 2(Finance)。

#### 6.新增網路裝置,為ASA生成PAC

為了將ASA新增到TrustSec域,需要手動生成PAC檔案。該檔案在ASA上匯入。

#### 可從Administration > Network Devices配置。新增ASA後,向下滾動至TrustSec設定和生成 **PAC**, 如下圖所示。

#### Generate PAC

The Identity field specifies the username or machine name presented as the "inner username" by the EAP-FAST protocol. If the Identity string entered here does not match that username, authentication will fail.

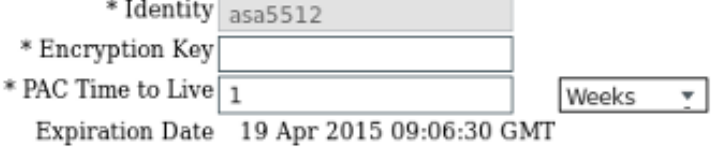

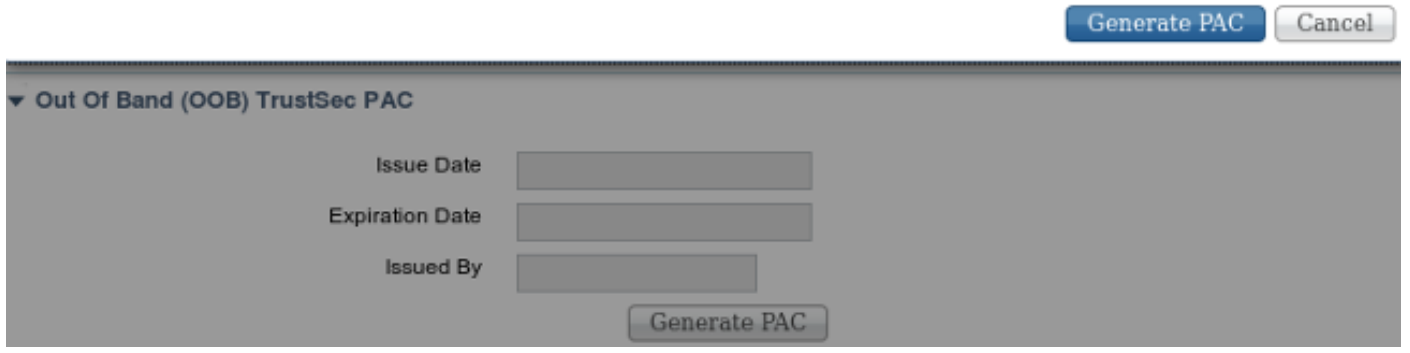

交換機(3750X)支援自動PAC調配,因此只需對僅支援手動PAC調配的ASA執行步驟。

#### 7.新增網路裝置,為交換機自動PAC調配配置金鑰

對於使用自動PAC設定的交換機,必須設定正確的金鑰,如下圖所示。

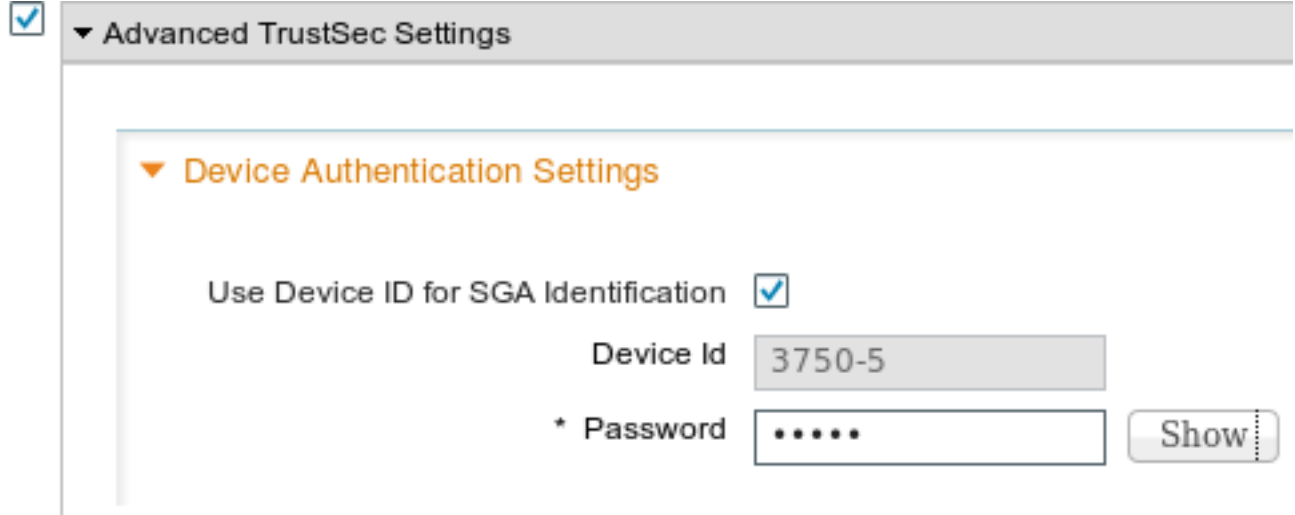

附註:PAC用於驗證ISE和下載環境資料(例如,SGT)以及策略(ACL)。ASA僅支援環境資料 ,需要在ASA上手動配置策略。Cisco IOS®同時支援這兩種策略,因此可以從ISE下載策略。

### ASA — 配置步驟

×

#### 1.基本VPN訪問

為使用ISE進行身份驗證的AnyConnect配置基本SSL VPN訪問。

```
aaa-server ISE protocol radius
aaa-server ISE (inside) host 10.62.145.41
 key cisco
webvpn
 enable outside
 anyconnect-essentials
 anyconnect image disk0:/anyconnect-win-4.0.00051-k9.pkg 1
 anyconnect enable
 tunnel-group-list enable
 error-recovery disable
tunnel-group TAC type remote-access
tunnel-group TAC general-attributes
 address-pool (outside) POOL
 authentication-server-group ISE
 default-group-policy TAC
tunnel-group TAC webvpn-attributes
 group-alias TAC enable
```
ip local pool POOL 192.168.100.50-192.168.100.60 mask 255.255.255.0

#### 2.匯入PAC並啟用cts

匯入為ASA生成的PAC ( 來自ISE配置的第6步 ) 。 使用相同的加密金鑰:

BSNS-ASA5512-4# **cts import-pac http://10.229.20.86/asa5512.pac password ciscocisco** PAC Imported Successfully 若要驗證:

```
BSNS-ASA5512-4# show cts pac
 PAC-Info:
   Valid until: Apr 11 2016 10:16:41
   AID: c2dcb10f6e5474529815aed11ed981bc
   I-ID: asa5512
   A-ID-Info: Identity Services Engine
   PAC-type: Cisco Trustsec
 PAC-Opaque:
   000200b00003000100040010c2dcb10f6e5474529815aed11ed981bc00060094000301
    007915dcb81032f2fdf04bfe938547fad2000000135523ecb300093a8089ee0193bb2c
    8bc5cfabf8bc7b9543161e6886ac27e5ba1208ce445018a6b07cc17688baf379d2f1f3
    25301fffa98935ae5d219b9588bcb6656799917d2ade088c0a7e653ea1dca530e24274
    4366ed375488c4ccc3d64c78a7fc8c62c148ceb58fad0b07d7222a2c02549179dbf2a7
    4d4013e8fe
```
#### 啟用cts:

cts server-group ISE

啟用cts後,ASA必須從ISE下載環境資料:

BSNS-ASA5512-4# **show cts environment-data** CTS Environment Data ==================== Status: Active Last download attempt: Successful Environment Data Lifetime: 86400 secs Last update time: 10:21:41 UTC Apr 11 2015 Env-data expires in: 0:00:37:31 (dd:hr:mm:sec) Env-data refreshes in: 0:00:27:31 (dd:hr:mm:sec)

#### 3. SGACL for Traffic Finance > Marketing

在內部介面上配置SGACL。ACL僅允許啟動從財務到行銷的ICMP流量。

access-list inside extended **permit icmp security-group name Finance any security-group name Marketing any** access-group inside in interface inside

ASA必須將標籤名稱展開為編號:

BSNS-ASA5512-4(config)# **show access-list inside** access-list inside line 1 extended permit icmp security-group name Finance(**tag=2**) any securitygroup name Marketing(**tag=3**) any (hitcnt=47) 0x5633b153

#### 4.在內部介面上啟用cts

在ASA的內部介面上啟用cts後:

interface GigabitEthernet0/1 nameif inside **cts manual policy static sgt 100 trusted** security-level 100 ip address 192.168.1.100 255.255.255.0

ASA能夠傳送和接收TrustSec幀(具有CMD欄位的乙太網幀)。ASA假設所有不帶標籤的入口幀都 必須視為帶有標籤100。將信任所有已包含該標籤的入口幀。

## 交換機 — 配置步驟

#### 1.基本802.1x

aaa new-model

aaa authentication dot1x default group radius aaa authorization network default group radius

dot1x system-auth-control

interface GigabitEthernet1/0/2 description windows7 switchport access vlan 10 switchport mode access authentication host-mode multi-domain authentication port-control auto dot1x pae authenticator spanning-tree portfast

radius-server host 10.48.66.74 **pac** key cisco

通過此配置,在成功進行802.1x授權後,必須為使用者(通過ISE授權)分配標籤2(財務)。

#### 2. CTS配置和調配

同樣,對於ASA,配置cts並指向ISE:

aaa authorization network ise group radius cts authorization list ise 此外,第3層和第2層(所有VLAN)均已啟用實施:

cts role-based enforcement cts role-based enforcement vlan-list 1-1005,1008-4094 為了自動調配PAC:

bsns-3750-5#**cts credentials id 3750-5 password ciscocisco** 同樣,密碼必須與ISE上的相應配置(Network Device > Switch > TrustSec)匹配。 現在,Cisco IOS®啟動與ISE的EAP-FAST會話以獲取PAC。有關這一過程的更多詳情,請訪問以下網站:

[ASA和Catalyst 3750X系列交換機TrustSec配置示例和故障排除指南](http://www.cisco.com/en/US/products/ps12726/products_configuration_example09186a0080c1c519.shtml)

若要驗證是否已安裝PAC:

bsns-3750-5#**show cts pacs** AID: EA48096688D96EF7B94C679A17BDAD6F PAC-Info: PAC-type = Cisco Trustsec AID: EA48096688D96EF7B94C679A17BDAD6F I-ID: 3750-5 A-ID-Info: Identity Services Engine Credential Lifetime: 14:41:24 CEST Jul 10 2015 PAC-Opaque: 000200B00003000100040010EA48096688D96EF7B94C679A17BDAD6F0006009400030100365AB3133998C86C1BA1B418 968C60690000001355261CCC00093A808F8A81F3F8C99A7CB83A8C3BFC4D573212C61CDCEB37ED279D683EE0DA60D86D 5904C41701ACF07BE98B3B73C4275C98C19A1DD7E1D65E679F3E9D40662B409E58A9F139BAA3BA3818553152F28AE04B 089E5B7CBB22A0D4BCEEF80F826A180B5227EAACBD07709DBDCD3CB42AA9F996829AE46F

Refresh timer is set for 4y14w

#### 3.啟用連線到ASA的介面上的cts

interface GigabitEthernet1/0/39 switchport access vlan 10 switchport mode access  **cts manual policy static sgt 101 trusted** 從現在起,交換機必須準備好處理和傳送TrustSec幀,並執行從ISE下載的策略。

驗證

使用本節內容,確認您的組態是否正常運作。

## 疑難排解

## SGT分配

建立與ASA的VPN會話後,必須確認正確的SGT分配:

BSNS-ASA5512-4# **show vpn-sessiondb anyconnect**

Session Type: AnyConnect

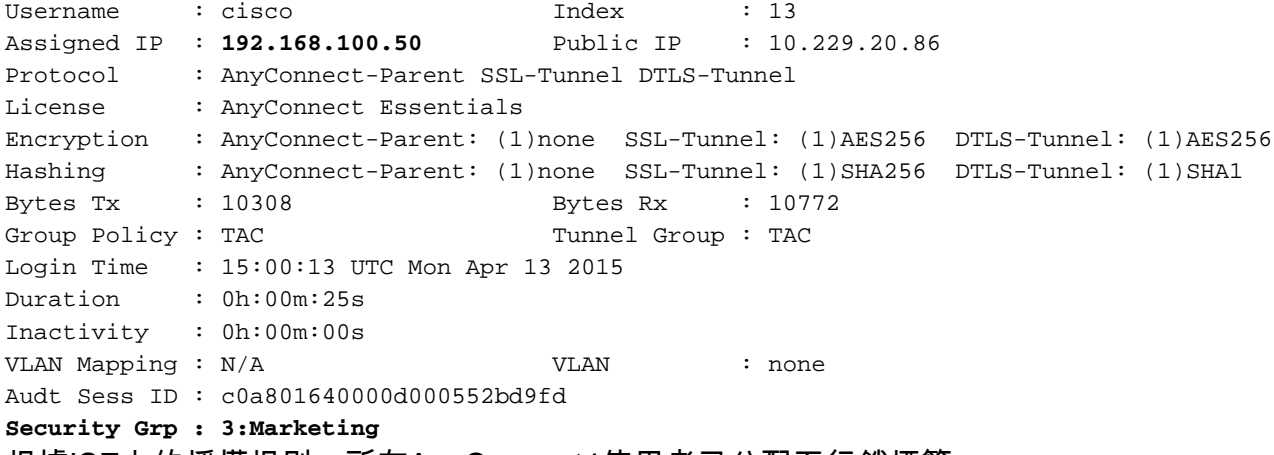

根據ISE上的授權規則,所有AnyConnect4使用者已分配至行銷標籤。

交換器上的802.1x作業階段相同。AnyConnect網路分析模組(NAM)完成後,身份驗證交換機將應用 從ISE返回的正確標籤:

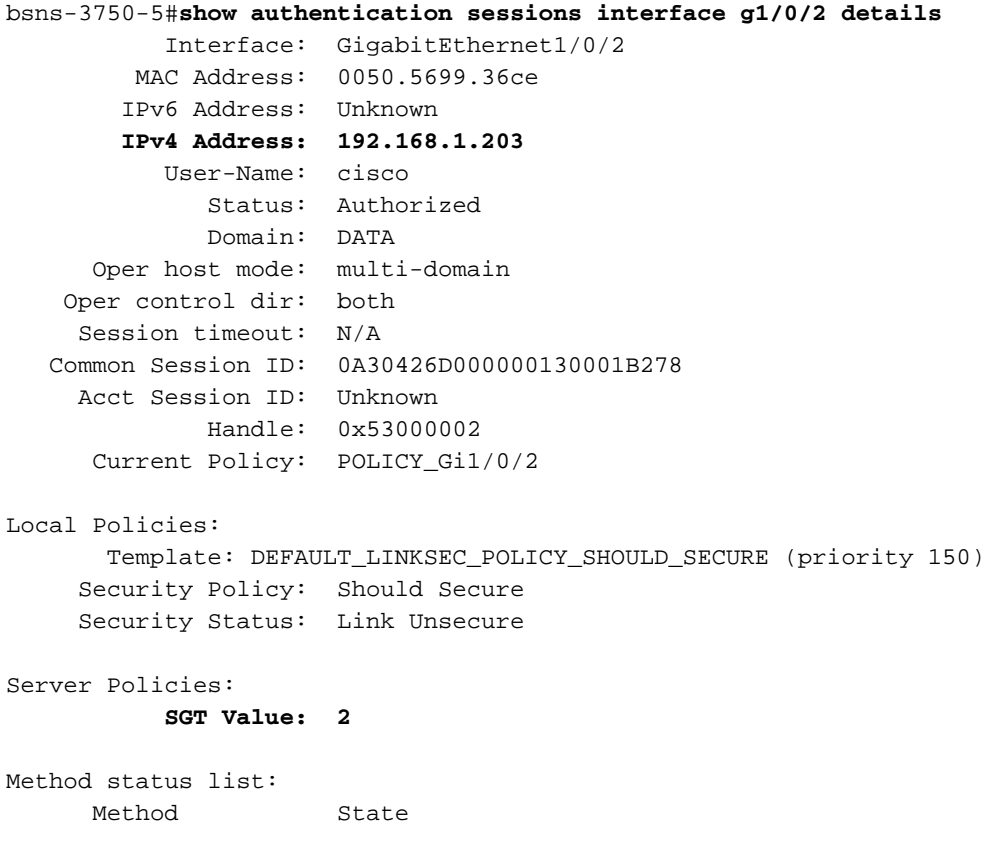

## 在ASA上實施

#### 當您嘗試將流量從財務(192.168.1.203)傳送到行銷(192.168.100.50)時,該流量會命中ASA的內部 介面。若是ICMP回應請求,則會建立作業階段:

Built outbound ICMP connection for faddr 192.168.100.50/0(**LOCAL\cisco, 3:Marketing**) gaddr 192.168.1.203/1 laddr 192.168.1.203/1(2) 和增加ACL計數器:

BSNS-ASA5512-4(config)# sh access-list

access-list inside line 1 extended permit icmp security-group name Finance(tag=2) any securitygroup name Marketing(tag=3) any (**hitcnt=138**)

檢視資料包捕獲也可確認這一點。請注意,顯示的標籤正確:

BSNS-ASA5512-4(config)# **capture CAP interface inside** BSNS-ASA5512-4(config)# **show capture CAP**

 1: 15:13:05.736793 **INLINE-TAG 2 192.168.1.203 > 192.168.100.50: icmp: echo request** 2: 15:13:05.772237 **INLINE-TAG 3 192.168.100.50 > 192.168.1.203: icmp: echo reply** 3: 15:13:10.737236 **INLINE-TAG 2 192.168.1.203 > 192.168.100.50: icmp: echo request** 4: 15:13:10.772726 **INLINE-TAG 3 192.168.100.50 > 192.168.1.203: icmp: echo reply** 有帶有SGT = 2(Finance)標籤的傳入ICMP回應請求,然後是來自VPN使用者的響應,由ASA帶有

SGT = 3(Marketing)標籤。 另一種故障排除工具Packet Tracer也為TrustSec做好準備。

很遺憾,802.1x PC看不到此答案,因為交換機上的無狀態RBACL阻止了它(下一節將對此作出解 釋)。

另一種故障排除工具Packet Tracer也為TrustSec做好準備。讓我們確認是否接受來自Finance的傳 入ICMP資料包:

BSNS-ASA5512-4# **packet-tracer input inside icmp inline-tag 2 192.168.1.203 8 0 192.168.100.50** Mapping security-group 3:Marketing to IP address 192.168.100.50

Phase: 1 Type: CAPTURE Subtype: Result: ALLOW Config: Additional Information: MAC Access list

Phase: 2 Type: ACCESS-LIST Subtype: Result: ALLOW Config: Implicit Rule Additional Information: MAC Access list

Phase: 3 Type: ROUTE-LOOKUP Subtype: Resolve Egress Interface Result: ALLOW Config: Additional Information: found next-hop 10.48.66.1 using egress ifc outside Phase: 4 Type: ACCESS-LIST Subtype: log Result: ALLOW Config: access-group inside in interface inside **access-list inside extended permit icmp security-group name Finance any security-group name Marketing any** Additional Information: <some output omitted for clarity> Phase: 13 **Type: FLOW-CREATION** Subtype: Result: ALLOW Config: Additional Information: New flow created with id 4830, packet dispatched to next module

Result: input-interface: inside input-status: up input-line-status: up output-interface: NP Identity Ifc output-status: up output-line-status: up **Action: allow** 讓我們嘗試啟動從Finance到Marketing必須被ASA阻止的任何TCP連線:

**Deny tcp src inside:192.168.1.203**/49236 dst **outside:192.168.100.50/445(LOCAL\cisco, 3:Marketing) by access-group "inside"** [0x0, 0x0]

#### 交換機實施

讓我們驗證交換機是否已正確從ISE下載策略:

bsns-3750-5#**show cts role-based permissions** IPv4 Role-based permissions default: Permit IP-00 IPv4 Role-based permissions from group 2:Finance to group Unknown: test\_deny-30 IPv4 Role-based permissions from group 8 to group Unknown: permit\_icmp-10 IPv4 Role-based permissions from group Unknown to group 2:Finance: test\_deny-30 Permit IP-00 **IPv4 Role-based permissions from group 3:Marketing to group 2:Finance: telnet445-60 Deny IP-00** RBACL Monitor All for Dynamic Policies : FALSE

RBACL Monitor All for Configured Policies : FALSE 控制從Marketing到Finance的流量的策略已正確安裝。根據RBACL,只允許使用tcp/445:

bsns-3750-5#**show cts rbacl telnet445** CTS RBACL Policy ================ RBACL IP Version Supported: IPv4 name = telnet445-60 IP protocol version = IPV4 refcnt = 2 flag = 0x41000000 stale = FALSE RBACL ACEs:

#### **permit tcp dst eq 445**

這就是從行銷到財務的ICMP回應響應被丟棄的原因。這可以通過檢查從SGT 3到SGT 2的流量的計 數器來確認:

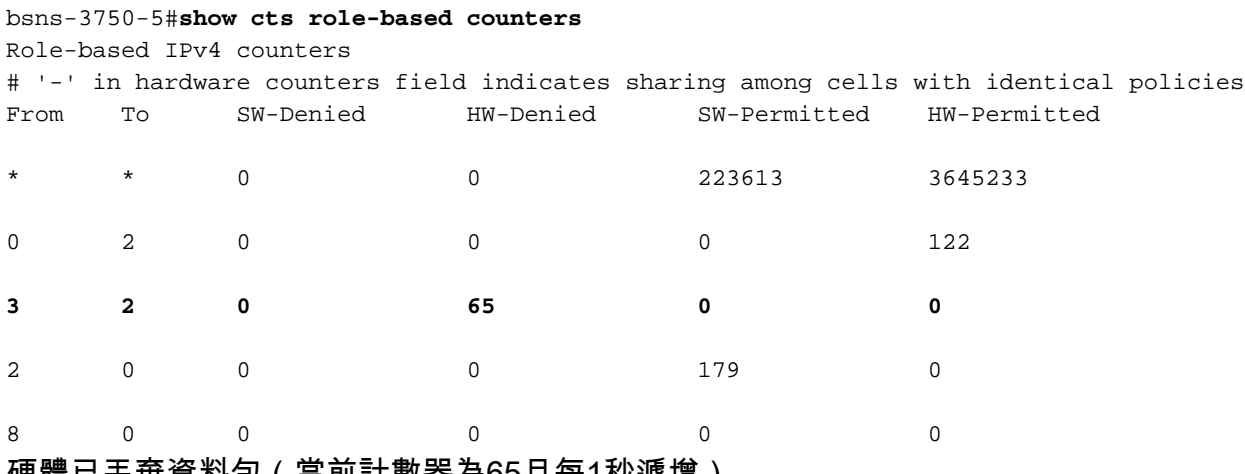

硬體已丟棄資料包(當前計數器為65且每1秒遞增)。

如果tcp/445連線是從行銷部門發起呢?

ASA允許(由於「sysopt connection permit-vpn」,接受所有VPN流量):

Built **inbound TCP connection** 4773 for **outside:192.168.100.50**/49181 (192.168.100.50/49181)(**LOCAL\cisco, 3:Marketing**) to **inside:192.168.1.203/445** (192.168.1.203/445) (cisco)

#### 建立了正確的會話 :

BSNS-ASA5512-4(config)# **show conn all | i 192.168.100.50** TCP outside **192.168.100.50**:49181 inside **192.168.1.203:445**, idle 0:00:51, bytes 0, flags UB 而且,Cisco IOS®會接受此封包,因為它與telnet445 RBACL相符。正確的計數增加:

bsns-3750-5#show cts role-based counters from 3 to 2 **3 2** 0 65 0 **3** (最後一列是硬體允許的流量)。 允許會話。

此示例是特意提供的,目的是為了顯示ASA和Cisco IOS®上的TrustSec策略配置和實施方面的差異 。 請注意從ISE(無狀態RBACL)下載的Cisco IOS®策略與基於TrustSec感知狀態區域的防火牆 之間的差異。

# 相關資訊

- [採用ISE的ASA 9.2.1版VPN安全評估配置示例](/content/en/us/support/docs/security/adaptive-security-appliance-asa-software/117693-configure-ASA-00.html)
- [ASA和Catalyst 3750X系列交換機TrustSec配置示例和故障排除指南](/content/en/us/support/docs/security/adaptive-security-appliance-asa-software/116497-configure-trustsec-00.html)
- [Cisco TrustSec交換機配置指南:瞭解Cisco TrustSec](http://www.cisco.com/en/US/partner/docs/switches/lan/trustsec/configuration/guide/arch_over.html)
- [配置外部伺服器以進行安全裝置使用者授權](http://www.cisco.com/en/US/docs/security/asa/asa84/configuration/guide/ref_extserver.html)
- [Cisco ASA系列VPN CLI配置指南9.1](http://www.cisco.com/en/US/docs/security/asa/asa91/configuration/vpn/asa_91_vpn_config.html)
- [思科身份服務引擎使用手冊,版本1.2](http://www.cisco.com/en/US/docs/security/ise/1.2/user_guide/ise_overview.html)
- [技術支援與文件 Cisco Systems](http://www.cisco.com/cisco/web/support/index.html?referring_site=bodynav)